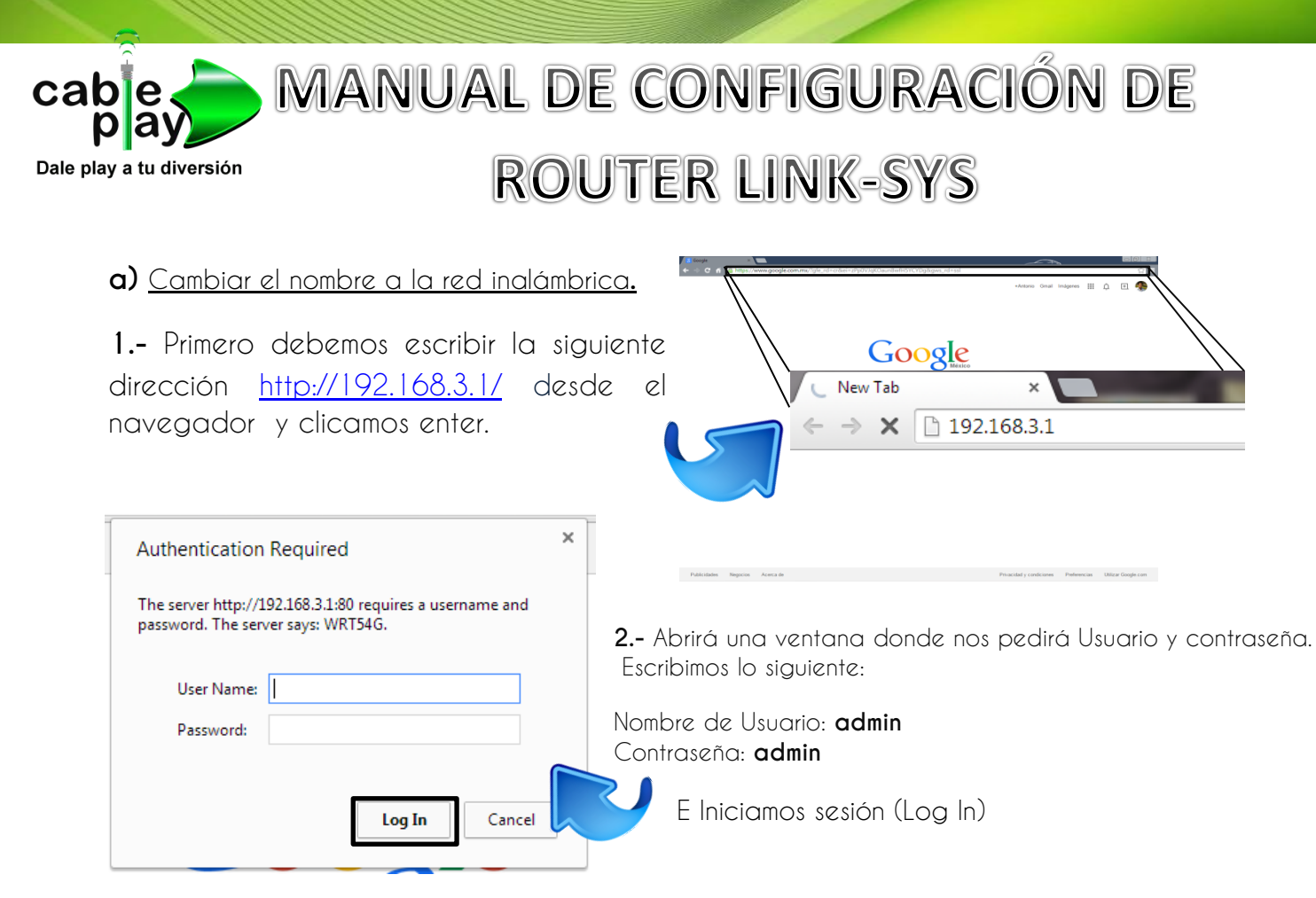

**3.-** Cambia el nombre de la red inalámbrica por la que desees. Clicamos en: Inalámbrica / Configuración inalámbrica Básica. **En Nombre de red Inalámbrica (SSID):** Escribimos el nombre de la red que desees y guardamos.

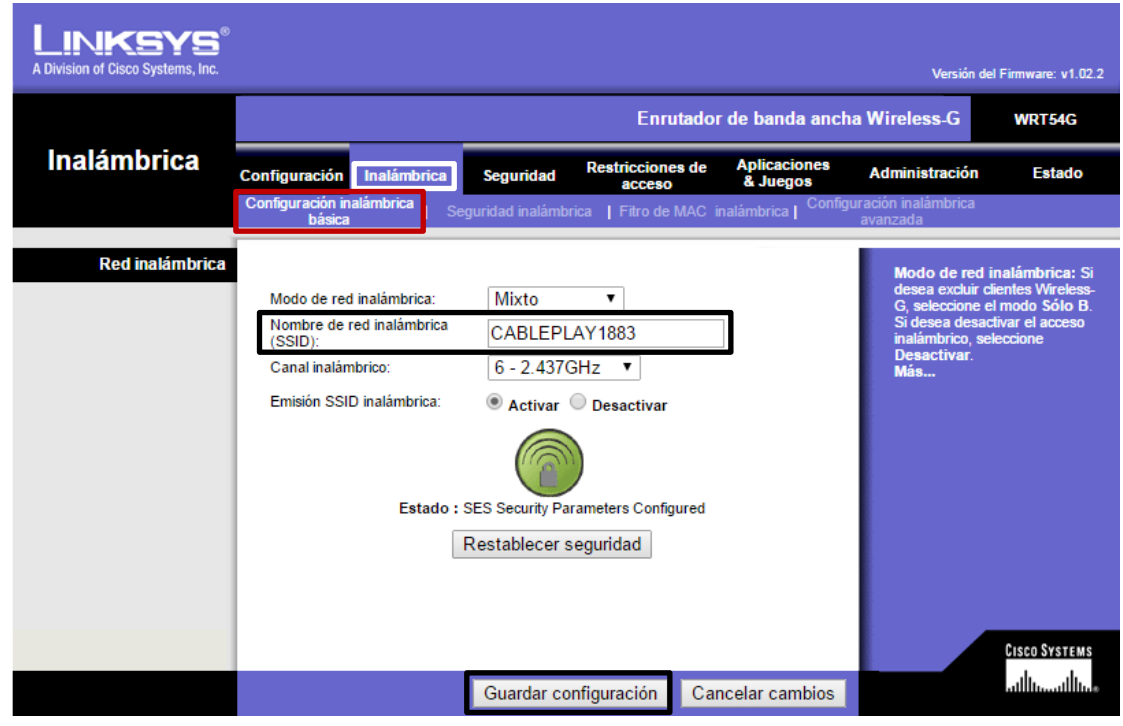

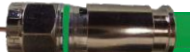

**4.-** Cambia la contraseña de la red inalámbrica por la que desees.

Clicamos en: Inalámbrica / Seguridad Inalámbrica.

 **Modo de Seguridad:** WPA Personal (WPA es la mejor protección para la Wifi).

**Clave compartida WPA:** Escribe tu contraseña que desees y **Guarda Configuración**.

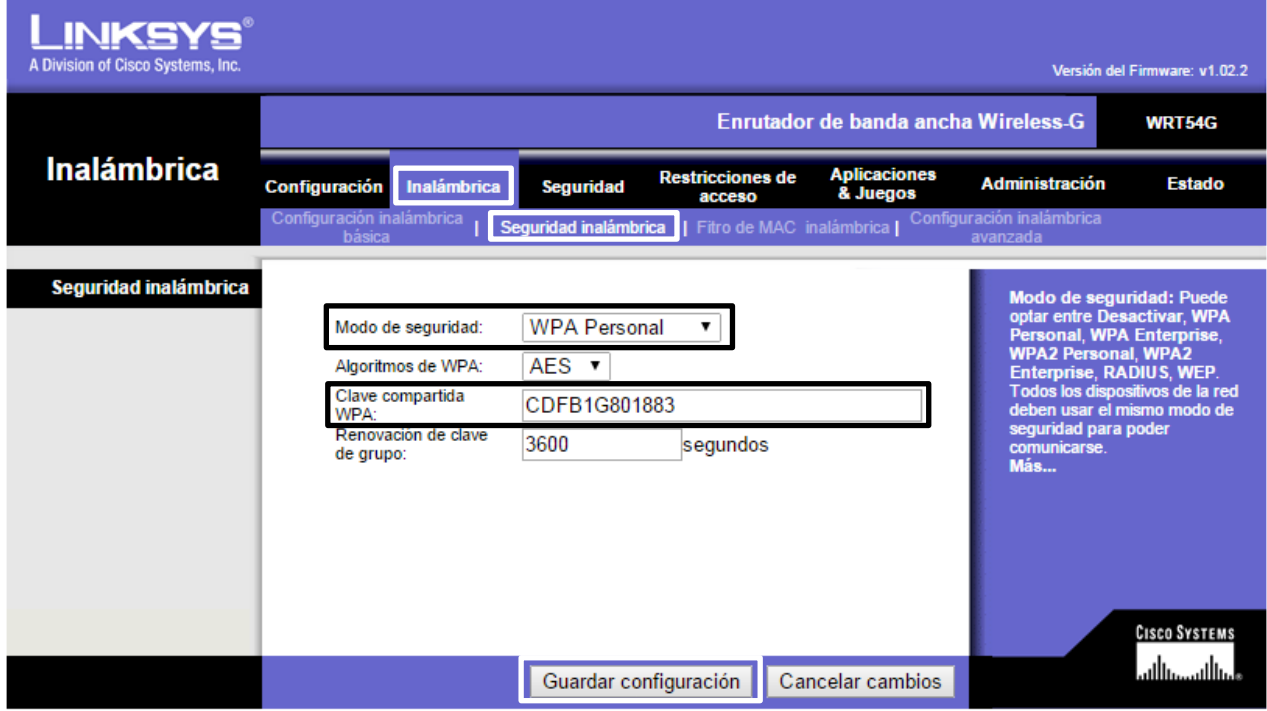

**El Botón de Reset:** Funciona si deseas restablecer los valores de fábrica del dispositivo.

(Se restaura presionando el botón **Reset** hasta que se apague y reinicie el dispositivo).

Cuando el Router Linksys esta restaurado, es necesario entrar a la siguiente dirección: <http://192.168.1.1/>y seguir los pasos del manual desde el paso 2.

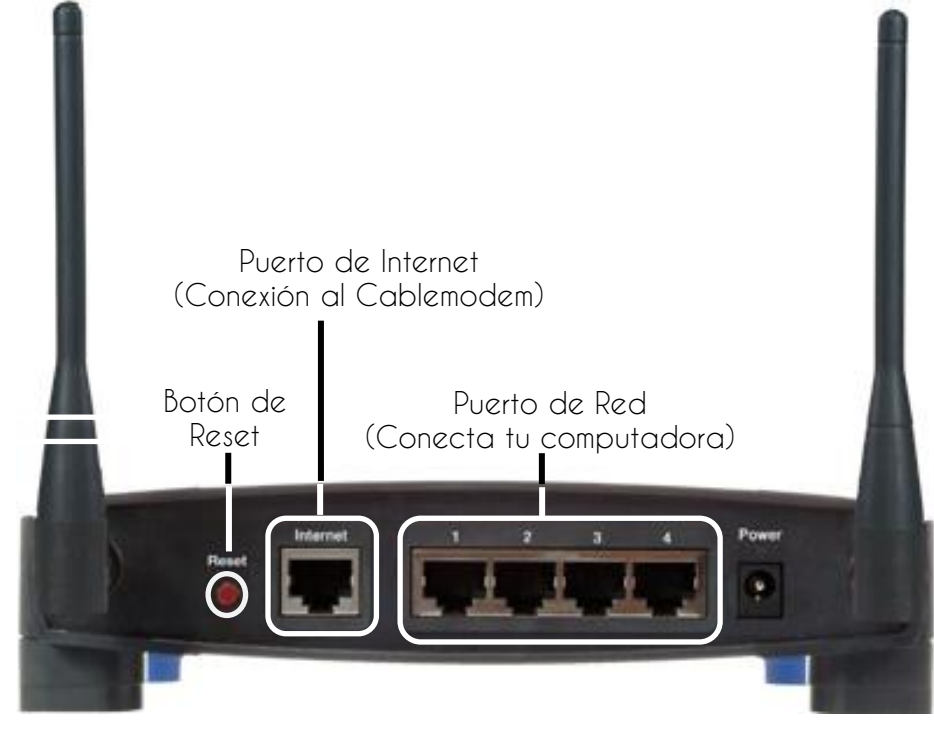

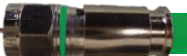